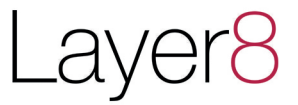

## **Layer8 Phishing melden AddIn**

### **Dokumentation**

Version 1.2

Allgeier IT Solutions GmbH Hans-Bredow-Str. 60 28307 Bremen

Stand: 15. Oktober 2020

# Layer<sub>8</sub>

Mithilfe des Layer8 Phishing melden AddIns haben Ihre Mitarbeiter die Möglichkeit, potentiell gefährliche E-Mails selbstständig zu untersuchen und an eine hinterlegte E-Mail Adresse weiterzuleiten. Dabei werden die für die weitere Untersuchung wichtigen Headerinformationen mit eingefügt.

Da uns IT-Sicherheit und Datenschutz ein wichtiges Anliegen sind, kommuniziert das AddIn mit keinerlei Webdiensten oder Analysetools.

### **Inhaltsverzeichnis**

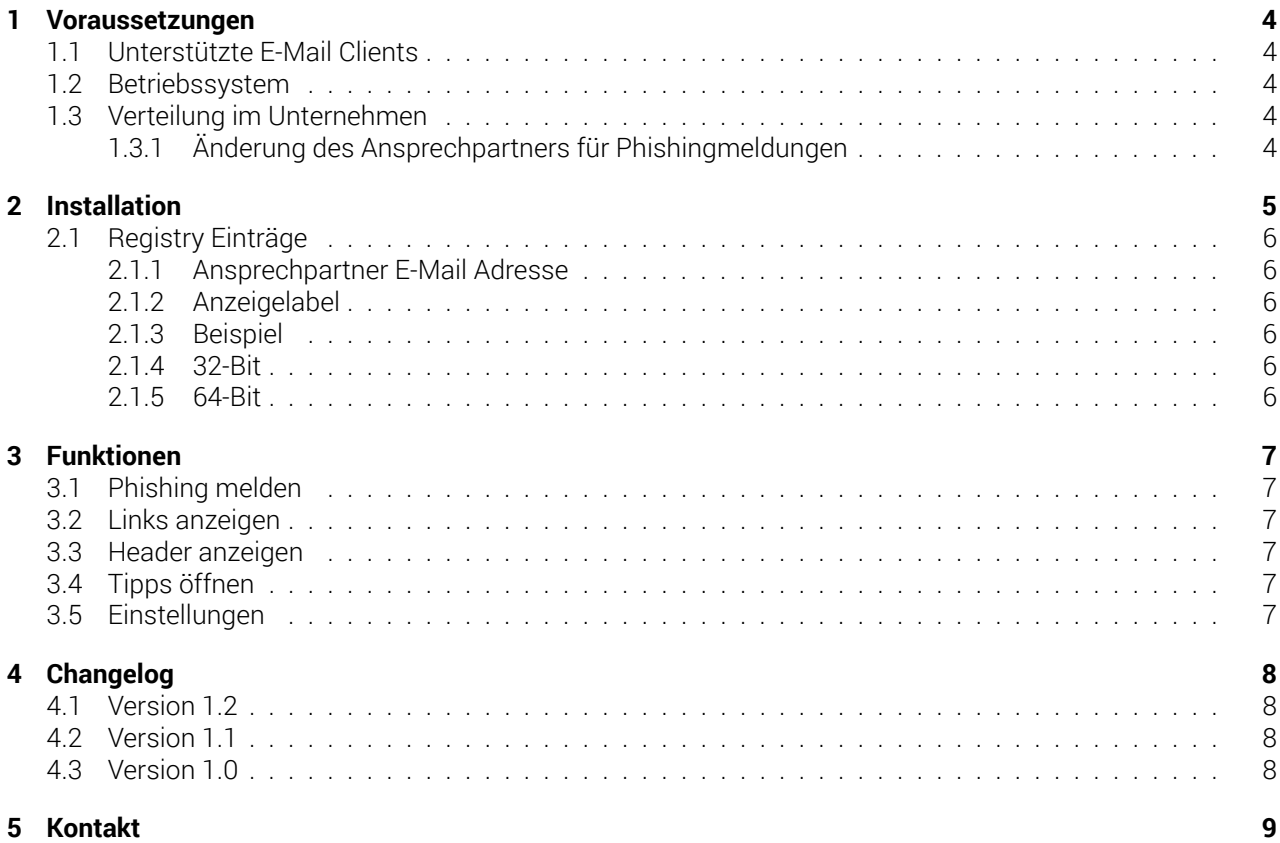

Layer<sub>8</sub>

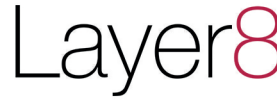

#### **1 Voraussetzungen**

#### **1.1 Unterstützte E-Mail Clients**

<span id="page-3-1"></span><span id="page-3-0"></span>Das Layer8 Phishing melden AddIn wurde für Outlook 2016 und Outlook für Office 365 entwickelt. Das AddIn unterstützt sowohl die 32-Bit, als auch die 64-Bit Version von Office. Bitte wählen Sie für die Installation das entsprechende Installationspaket im Layer8 Webinterface aus.

#### **1.2 Betriebssystem**

<span id="page-3-2"></span>Als Betriebssystem wird derzeit Windows 10 unterstützt. Andere Windowsversionen wurden nicht getestet – Feedback ist immer gerne gesehen.

#### **1.3 Verteilung im Unternehmen**

<span id="page-3-3"></span>Das Installationspaket wird als .msi-Datei zur Verfügung gestellt. Dadurch haben Sie die Möglichkeit, das AddIn durch Gruppenrichtlinien oder andere Software-Verteilungssysteme auszurollen. Ihr definierter Ansprechpartner für potentielle Phishing E-Mails wird beim Herunterladen der .msi-Datei hinzugefügt. Solle sich die E-Mail Adresse des Ansprechpartners ändern, können Sie diese auf der Modulseite ändern und ein neues Installationspaket herunterladen und ausrollen oder die entsprechenden Registry-Schlüssel, wie im Kapitel 2.1 beschrieben, austauschen.

#### **1.3.1 Änderung des Ansprechpartners für Phishingmeldungen**

<span id="page-3-4"></span>Um die E-Mail Adresse des vordefinierten Kontakts für *Phishing melden* zu ändern haben Sie zwei Möglichkeiten:

- Ändern des Ansprechpartners auf https://layer8.app. Danach können Sie das Installationspaket für die entsprechende Office-Version (32 oder 64-Bit) neu herunterladen und auf die Clients verteilen.
- Verteilen von neuen Registry-Einträgen via GPO. Bitte folgen Sie dazu den Anweisungen in Kapitel 2.1.

### **2 Installation**

Für die Konfiguration und Download benötigen Sie einen kostenlosen Account auf https://layer8.app. Es wird nur ein Account pro Unternehmen oder Organisation benötigt.

 $\mathcal{A}$ 

<span id="page-4-0"></span>Sobald Sie Ihren Account per E-Mail bestätigt haben, können Sie in der Menüleiste das AddIn konfigurieren.

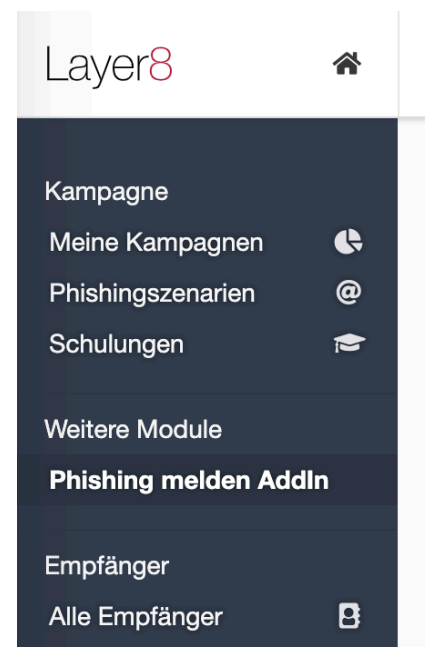

Abbildung 1: Die Einstellungen für das AddIn befinden sich in der Hauptnavigation

Standardmäßig wird als Ansprechpartner für Phishing E-Mails die E-Mail Adresse des aktuellen Accounts verwendet. Sie haben die Möglichkeit, den Ansprechpartner innerhalb der erlaubten Domains zu verändern. Beim Download des Installationspakets wird stets die aktuell hinterlegte E-Mail Adresse verwendet.

#### **2.1 Registry Einträge**

#### **2.1.1 Ansprechpartner E-Mail Adresse**

<span id="page-5-1"></span><span id="page-5-0"></span>Um den Ansprechpartner für potentielle Phishing E-Mails zu ändern, müssen zwei Registry-Schlüssel verändert werden:

- **SettingsEmail** E-Mail Adresse des Ansprechpartners in Base64-Kodierung.
- **· SettingsInstallId** Zufällige UUID4<sup>1</sup>, welche sich von der aktuell hinterlegten unterscheidet.

Sobald sich die *SettingsInstallId* ändert, wird beim nächsten Start von Outlook der Ansprechpartner für potentielle Phishing E-Mails überschrieben. Falls der Benutzer den Ansprechpartner manuell geändert hat, wird diese Einstellung ebenfalls überschrieben.

#### **2.1.2 Anzeigelabel**

<span id="page-5-2"></span>Es ist möglich, das Label unter der Symbolgruppe zu verändern. Der Schlüsselwert ist **SettingsLabel** und enhält als Wert den Labelinhalt der Symbolgruppe im AddIn (ohne Base64-Kodierung), z.B. *Layer8 Awareness*. Um das neue Label zu übernehmen, muss sich die die *SettingsInstallId* von der aktuell definierten ID unterscheiden.

#### **2.1.3 Beispiel**

Dieser Eintrag nutzt die E-Mail Adresse *kontakt@example.com* mit dem Label *Layer8 Awareness*:

```
SettingsEmail: a29udGFrdEBleGFtcGxlLmNvbQ==
SettingsInstallId: 46f559f0-a088-41bc-9f42-925d91e70c39
SettingsLabel: Layer8 Awareness
```
#### **2.1.4 32-Bit**

Registry-Pfad für 32-Bit Installationen von Office: **SOFTWARE\WOW6432Node\Microsoft\Office\Outlook\Addins\Layer8PhishingMeldenAddIn**

<span id="page-5-4"></span>Ändern Sie folgende Registry-Schlüssel: SettingsEmail: Base64 kodierte E-Mail Adresse des Ansprechpartners SettingsInstallId: Zufällige UUID4

#### **2.1.5 64-Bit**

Registry-Pfad für 64-Bit Installationen von Office: **SOFTWARE\Microsoft\Office\Outlook\Addins\Layer8PhishingMeldenAddIn**

<span id="page-5-5"></span>Ändern Sie folgende Registry-Schlüssel: SettingsEmail: Base64 kodierte E-Mail Adresse des Ansprechpartners SettingsInstallId: Zufällige UUID4

<sup>1</sup>https://de.wikipedia.org/wiki/Universally\_Unique\_Identifier

<span id="page-6-0"></span>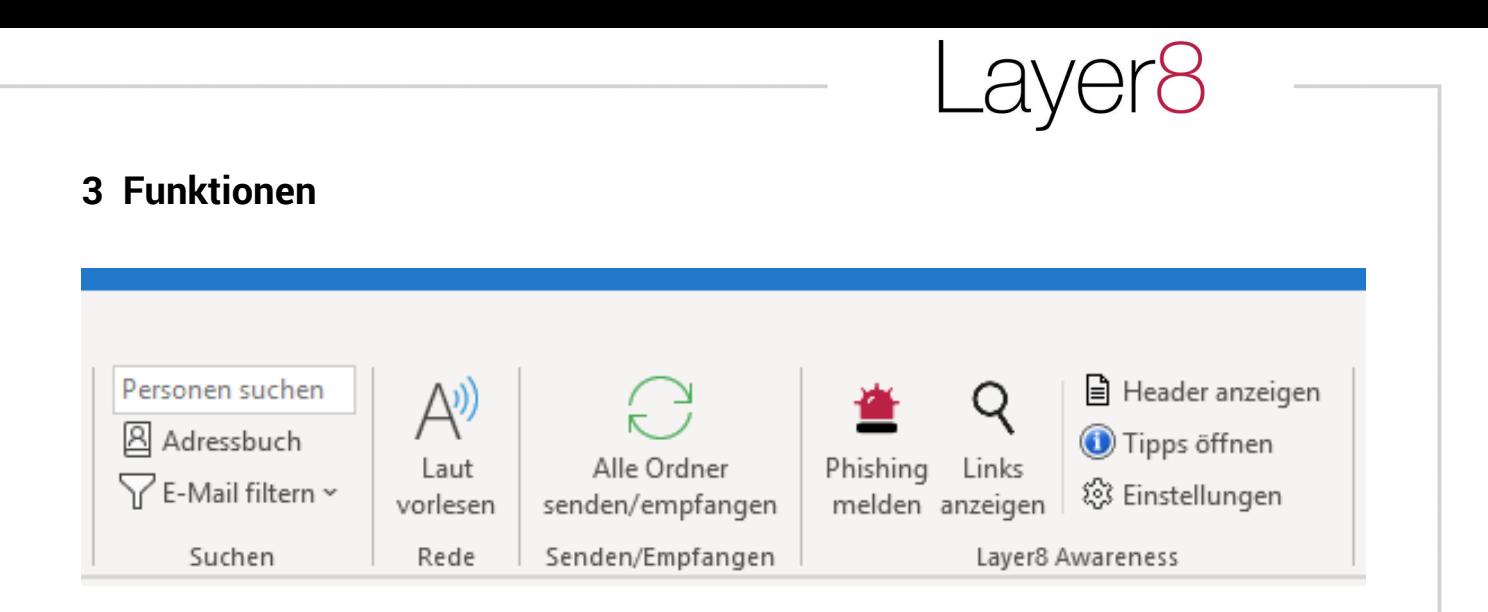

#### **3.1 Phishing melden**

<span id="page-6-1"></span>Die Funktion *Phishing melden* leitet die aktuell ausgewählte E-Mail an die hinterlegte E-Mail-Adresse (beispielsweise Ihrer IT-Abteilung) mitsamt E-Mail-Header weiter. Zusätzlich wird die ursprüngliche Nachricht als .msg-Datei angehängt.

#### **3.2 Links anzeigen**

<span id="page-6-2"></span>Diese Funktion listet alle Hyperlinks in der ausgewählten E-Mail mit Linktext, Ziel und vollständiger Zieladresse auf.

#### **3.3 Header anzeigen**

<span id="page-6-3"></span>Die Funktion zeigt mit einem Klick alle E-Mail-Header der ausgewählten E-Mail an.

#### **3.4 Tipps öffnen**

<span id="page-6-4"></span>*Tipps öffnen* zeigt nützliche Tipps und Hinweise, wie man potentielle Phishing E-Mails erkennen kann.

#### **3.5 Einstellungen**

<span id="page-6-5"></span>In den Einstellungen können Ihre Mitarbeiter den Ansprechpartner für potentielle Phishing E-Mails ändern. Bei Verteilung von neuen Registry-Schlüsseln, wie in Kapitel 2.1 beschrieben, wird der Ansprechpartner überschrieben.

### <span id="page-7-0"></span>**4 Changelog**

#### <span id="page-7-1"></span>**4.1 Version 1.2**

- Verbesserte Link-Erkennung in E-Mails
- Zuverlässigkeit und Darstellung von **Links anzeigen** verbessert
- Mehrsprachigkeit: Deutsch und Englisch Die Sprache des Add-Ins wird auf Basis der Betriebssystemsprache eingestellt.
- Quarantäne-Ordner für Phishingmails: Nach dem Melden von Phishing kann die ursprüngliche Mail auf Wunsch in einen vom AddIn angelegten Quarantäne-Ordner verschoben werden.
- Ursprüngliche E-Mail wird bei der Phishingmeldung nun zusätzlich als Outlook Mail Message (.msg) angehängt.

#### **4.2 Version 1.1**

- Konfigurationsverarbeitung aus Registry verbessert
- Verbessertes UI, größerer **Phishing melden**-Button
- Verbessertes Fensterhandling für **Links anzeigen** und **Header anzeigen**
- Anpassbares Label für Symbolleiste
- Stabilität erhöht
- Links lassen sich nun in **Links anzeigen** kopieren

#### **4.3 Version 1.0**

Implementation der wichtigsten Funktionen:

- **Phishing melden**: Aktuelle E-Mail wird mitsamt E-Mail-Headern kopiert und durch die definierte Ansprechpartner E-Mail-Adresse zur weiteren Überprüfung vorausgefüllt.
- **Links anzeigen**: Funktion, um Links alle einer Mail anzeigen zu lassen (Linktext, Hauptdomain, Link URL).
- **Header anzeigen**: Zeigt alle E-Mail-Header der aktuell geöffneten E-Mail an.
- **Tipps anzeigen**: Zeigt Tipps und Hinweise an

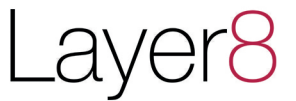

### **5 Kontakt**

Das *Layer8 Phishing melden AddIn* befindet sich derzeit in der Beta-Phase. Falls Fehler auftreten sollten, oder Sie weitere Anregungen und Ideen haben, die wir in zukünftigen Versionen anbieten können, freuen wir uns über Ihr Feedback.

Allgeier IT Solutions GmbH Hans-Bredow-Str. 60 28307 Bremen

Telefon: +49 781 203588 - 00 E-Mail: sales-security-og@allgeier-it.de